## **OneDrive bestand terugzetten uit de prullenbak**

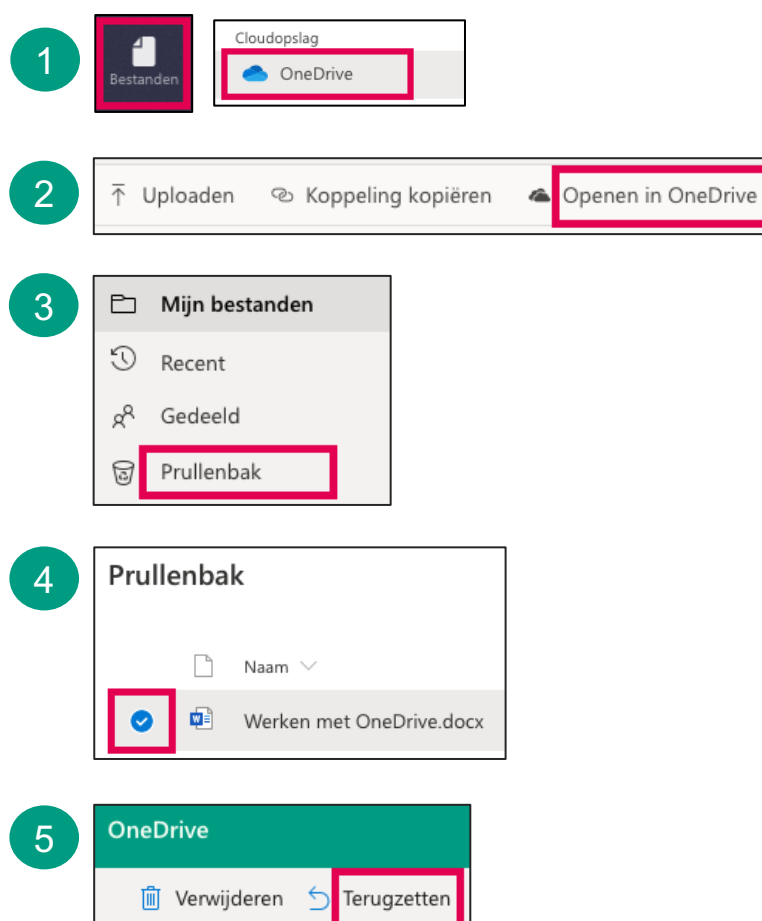

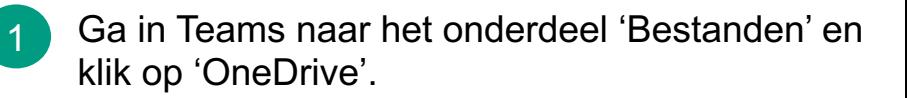

- 2 Klik in de bovenste menubalk op 'Openen in OneDrive'.
- 3 Klik in het linker menu op 'Prullenbak'.

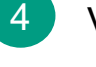

5

- Vink het bestand aan, dat je wilt terugzetten.
- Klik op 'Terugzetten'.
	- $\rightarrow$  Het bestand wordt teruggezet in de map waar je het oorspronkelijk had opgeslagen.

## **Let op:**

Het herstellen van een bestand is mogelijk binnen 93 dagen na verwijdering van de originele opslaglocatie. Na 93 dagen is het bestand definitief verwijderd en kan niet meer hersteld worden, ook niet door het IC.

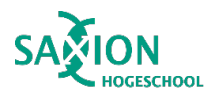